# Ripristino errori hardware foglia Ī

### Sommario

**Introduzione** Problema **Soluzione** 

### Introduzione

In questo documento viene descritto il processo di sostituzione di uno switch foglia non riuscito a causa di un problema hardware in modalità ACI (Application Centric Infrastructure).

# Problema

Èpresente un fabric ACI attuale e funzionante. Si è verificato un errore in una foglia, che era funzionante in precedenza e faceva parte della struttura. Ciò è dovuto a un guasto hardware e la foglia deve essere sostituita.

# Soluzione

Completare questi passaggi per sostituire la foglia:

- 1. Se la foglia guasta è accesa, rimuovere i cavi di alimentazione per spegnerla.
- 2. Dalla GUI di Application Policy Infrastructure Controller (APIC), scegliere Fabric > Inventario > Nodi irraggiungibili. La foglia guasta è elencata qui dopo che è stata spenta per alcuni minuti. Prendere nota di 'Nome' e 'ID nodo'.
- Smantellare la foglia danneggiata e rimuoverla dal controller. Selezionare la foglia nel 3.riquadro di lavoro. Dall'elenco a discesa Azioni, scegliere

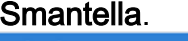

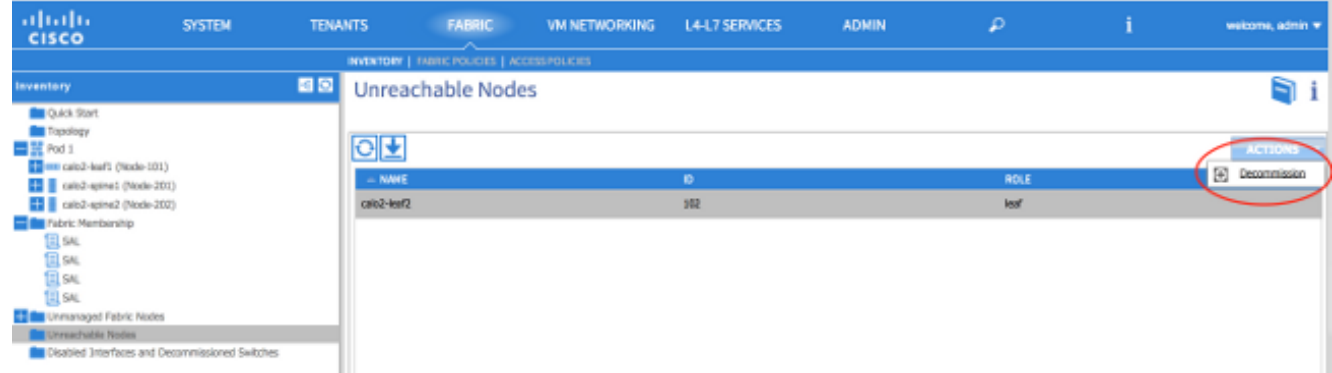

Fare clic sul pulsante di scelta Rimuovi dal controller e fare clic su

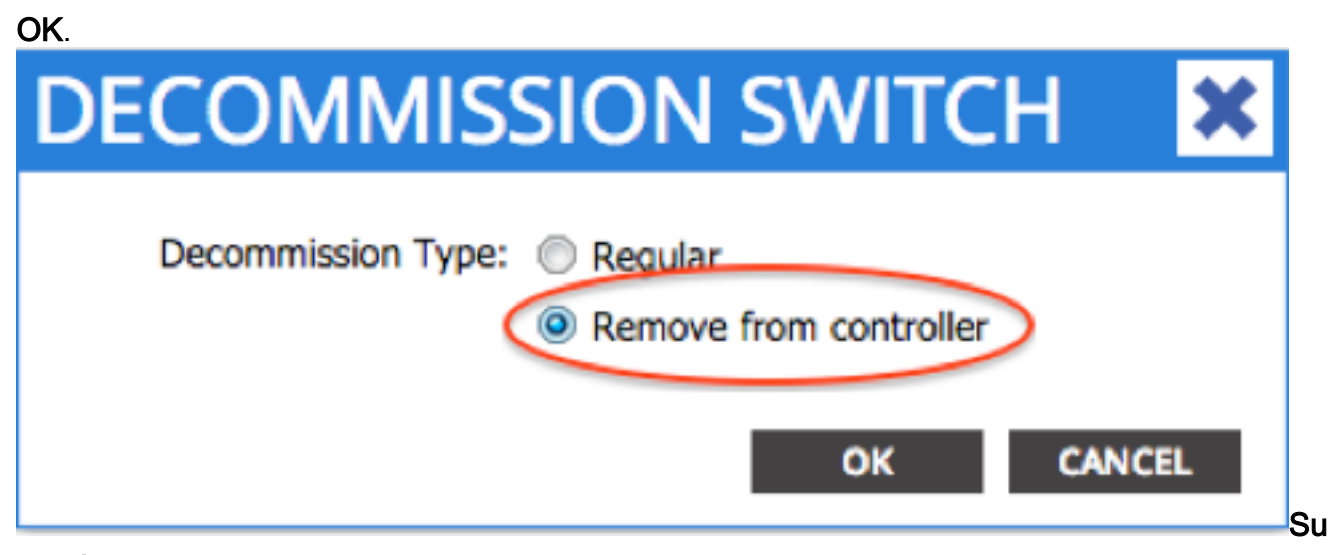

ggerimento: L'opzione 'Rimuovi dal controller' rimuove completamente il nodo dall'infrastruttura ACI e il numero di serie viene dissociato dall'ID del nodo. L'opzione 'Regular' viene utilizzata per rimuovere temporaneamente il nodo dall'infrastruttura ACI, con la previsione che lo stesso nodo si unisca di nuovo all'infrastruttura con lo stesso ID nodo. Ad esempio, se il nodo deve essere temporaneamente spento per la manutenzione.Nota: Dopo la rimozione delle autorizzazioni di un nodo, possono trascorrere da 5 a 10 minuti prima che il nodo venga rimosso e scompaia dall'interfaccia grafica APIC.

- Rimuovere la foglia guasta dal rack e installare la parte sostitutiva. La nuova foglia viene 4. avviata in modalità standalone con NX-OS.
- 5. Completare una di queste tre opzioni per caricare un'immagine ACI nel bootflash della foglia. Opzione A - Copiare l'immagine ACI da un'unità USB in bootflash. Elencare il contenuto dell'unità USB (usb1: o usb2:) per il nome dell'immagine ACI per completare questa operazione:

switch# **dir usb1:**

```
switch# copy usb1:aci-n9000-dk9.11.0.3f.bin bootflash:
```
Opzione B: abilitare i servizi Secure Copy (SCP) per eseguire il push dell'immagine ACI da un'APIC. Configurare l'interfaccia di gestione 0 con un indirizzo IP, configurare un gateway predefinito per l'istanza VRF (Virtual Routing and Forwarding) di gestione e abilitare la funzionalità del server SCP.

```
switch# configure terminal
```

```
switch(config)# interface mgmt 0
switch(config-if)# ip address ipv4-address{ [/length] | [subnet-mask]}
switch(config-if)# no shutdown
switch(config-if)# exit
switch(config)# vrf context management
switch(config-vrf)# ip route 0.0.0.0/0 default-gw-ip
switch(config-vrf)# exit
switch(config)# feature scp-server
switch(config)# exit
switch# copy running-config startup-config
```
Nota: Prima di procedere, verificare che sia possibile eseguire il ping di uno degli APIC dal VRF di gestione.Immettere questo comando sull'APIC:

admin@apic:~>

**scp /firmware/fwrepos/fwrepo***/* **admin@**

Nota: <aci\_image.bin> è il nome file dell'immagine dello switch ACI sull'APIC. <node-mgmtip> è l'indirizzo IP di gestione precedentemente configurato sullo switch.Suggerimento: I nomi delle immagini degli switch ACI iniziano sempre con aci-n9000'.Opzione C - Copiare l'immagine da un server SCP/FTP/TFTP accessibile. Configurare l'interfaccia 0 di gestione con un indirizzo IP, configurare un gateway predefinito per l'istanza VRF di gestione e

copiare l'immagine in bootflash. In questo esempio viene utilizzato SCP.

```
switch# configure terminal
switch(config)# interface mgmt 0
switch(config-if)# ip address ipv4-address{ [/length] | [subnet-mask] }
switch(config-if)# no shutdown
switch(config-if)# exit
switch(config)# vrf context management
switch(config-vrf)# ip route 0.0.0.0/0 default-gw-ip
switch(config-vrf)# end
```
Verificare che sia possibile eseguire il ping del server dal VRF di gestione e quindi copiare l'immagine dal server in bootflash.

switch#

**copy scp://scpuser@10.0.0.10/path/to/aci-n9000-dk9.11.0.3f.bin bootflash: vrf management** Immettere il comando dir bootflash: per verificare che l'immagine ACI sia stata trasferita correttamente sullo switch

standalone.

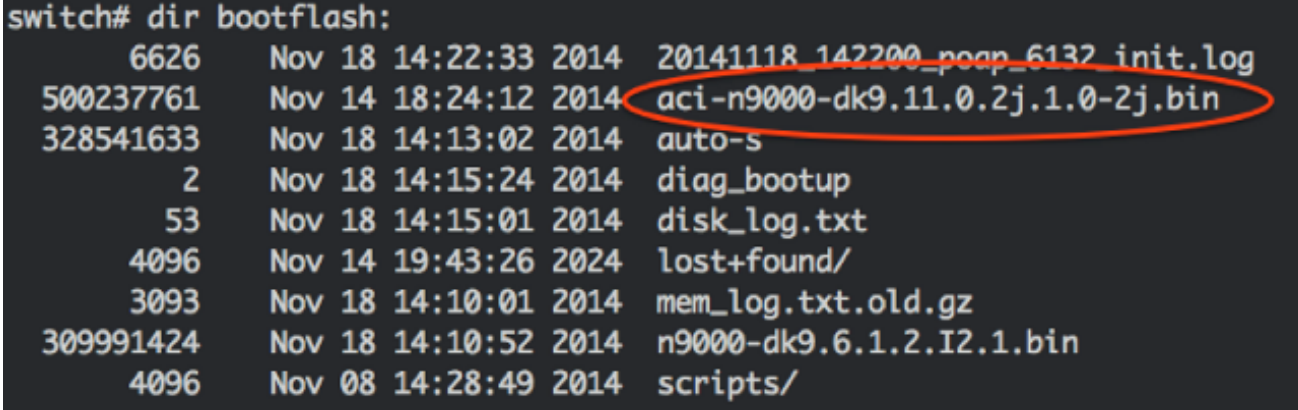

6. Convertire la foglia autonoma in modalità ACI. Se la foglia esegue NX-OS versione 6.1(2)I3(3) o successiva, utilizzare il metodo 1. In caso contrario, utilizzare il metodo 2. Il metodo 2 può essere utilizzato anche come backup se il metodo 1 non riesce. Metodo 1Software NXOS testato: n9000-dk9.6.1.2.I3.3a.bin

Software ACI testato: aci-n9000-dk9.11.0.3f.binImmettere i seguenti comandi sul nodo autonomo:

switch# **configure terminal** switch(config)# **boot aci bootflash:**

switch(config)# **reload**

Metodo 2Software NXOS testato: n9000-dk9.6.1.2.i2.1.bin Software ACI testato: aci-n9000-dk9.11.0.2j.1.0-2j.binImmettere i seguenti comandi sul nodo

#### autonomo:

```
switch# configure terminal
switch(config)# no boot nxos
switch(config)# end
switch# copy running-config startup-config
switch# reload
```
In questo modo, lo switch si avvia nel prompt 'loader>'. Immettere il comando dir per elencare il contenuto di bootflash per il nome dell'immagine ACI.

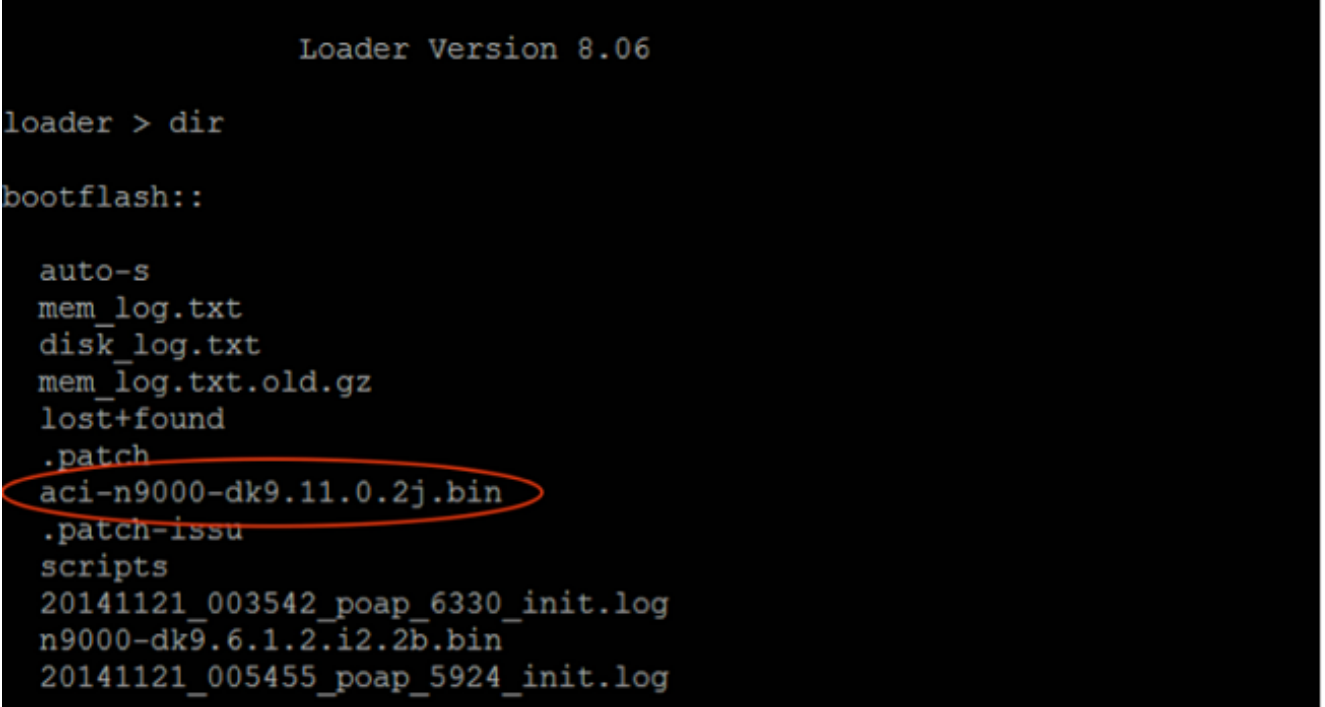

Avviare l'immagine ACI con il comando boot<aci\_image\_name.bin>.La foglia viene avviata in modalità ACI in uno stato di individuazione fabric. Accedere con il nome utente admin senza password.

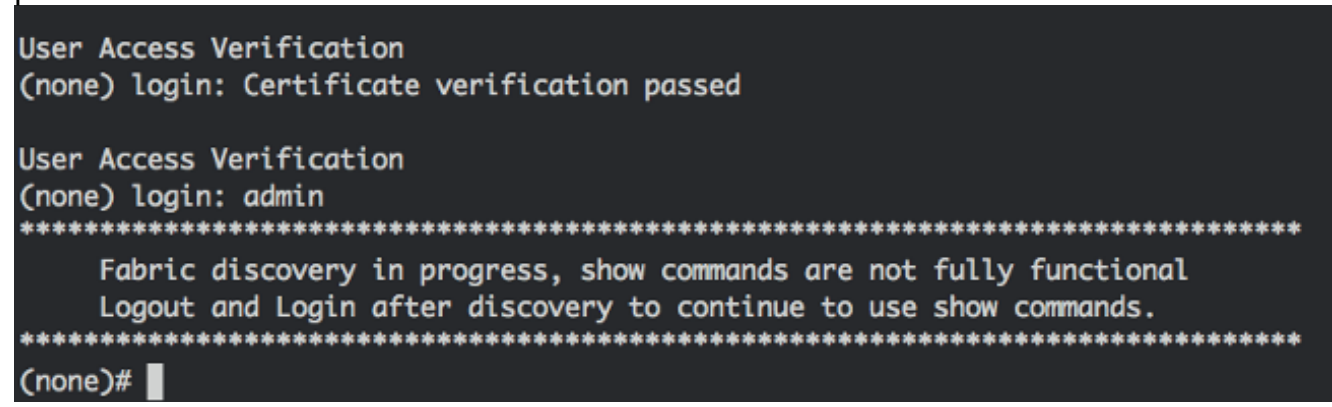

- 7. Usare il nome dell'immagine dal comando dir per impostare le variabili di avvio sulla foglia: (none)# **dir bootflash** (none)# **setup-bootvars.sh**
- 8. Immettere questi comandi per verificare che le variabili di avvio siano state impostate correttamente:

```
leaf# cat /mnt/cfg/0/boot/grub/menu.lst.local
boot aci-n9000-dk9.11.0.3f.bin
leaf# cat /mnt/cfg/1/boot/grub/menu.lst.local
boot aci-n9000-dk9.11.0.3f.bin
```
9. Nell'interfaccia utente di APIC, scegliere **Fabric > Inventory > Fabric Membership** (Infrastruttura). La nuova foglia viene elencata come riga nel riquadro di lavoro. Fare doppio clic sulla riga e assegnare lo stesso 'ID nodo' e 'Nome nodo' dalla foglia precedente.

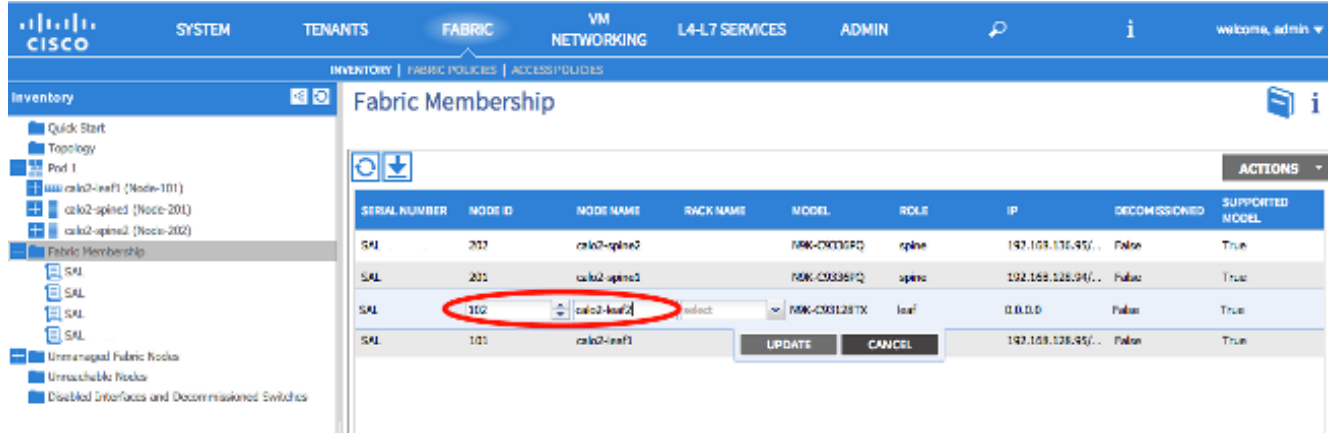

#### La foglia riceve un indirizzo IP, che viene riflesso nell'interfaccia grafica dell'API.

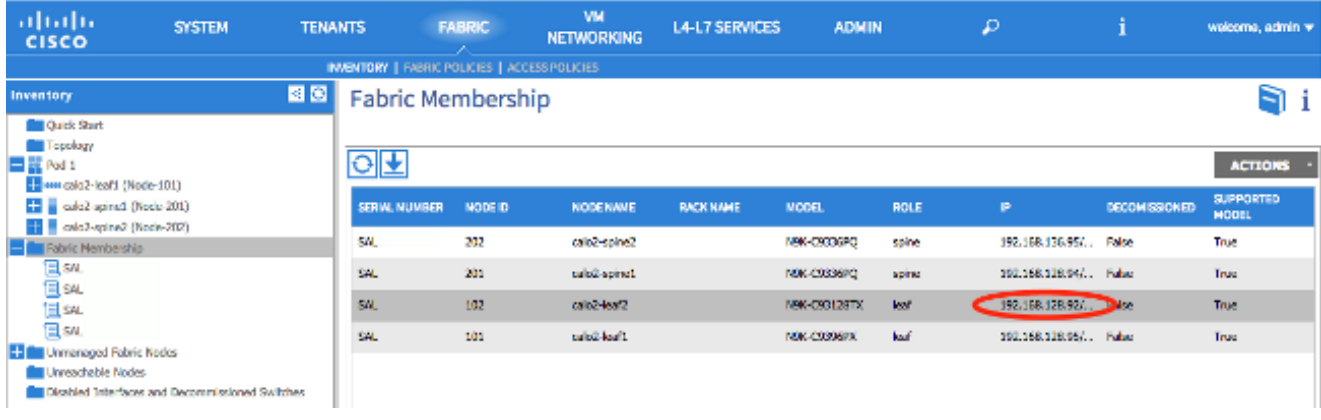

La nuova foglia è ora completamente unita al tessuto ACI e l'APIC automaticamente spinge giù tutte le politiche pertinenti. In questo caso, una foglia con ID nodo 102 non è riuscita. È stato sostituito da un'altra foglia alla quale è stato assegnato lo stesso ID nodo. L'APIC quindi spinge tutte le politiche relative al Nodo 102 verso il basso, senza bisogno di ulteriori configurazioni.Sulla riga di comando il nome host viene modificato in modo da riflettere ciò che è stato immesso nella GUI APIC, che verifica che i criteri siano stati spostati verso il basso nel nuovo nodo.